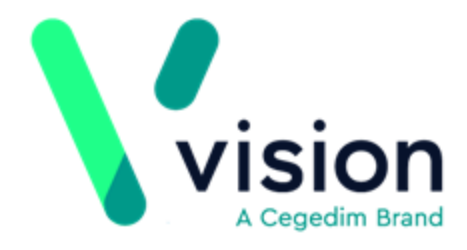

# **Scottish Breast Screening System**

Version 2

14 January 2019

**Vision The Bread Factory 1a Broughton Street London SW8 3QJ** 

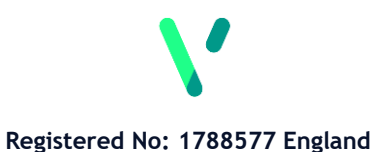

**[www.visionhealth.co.uk](http://www.visionhealth.co.uk/) T +44(0) 20 7501 7000 F +44(0) 20 7501 7100**

© 2018 Vision |All Rights Reserved.

*No part of this document may be photocopied, reproduced, stored in a retrieval system or transmitted in any form or by any means, whether electronic, mechanical, or otherwise, without the prior written permission of Vision.*

*No warranty of accuracy is given concerning the contents of the information contained in this publication. To the extent permitted by law, no liability (including liability to any person by reason of negligence) will be accepted by Vision, its subsidiaries or employees for any direct or indirect loss or damage caused by omissions from or inaccuracies in this document.* 

*Vision reserves the right to change without notice the contents of this publication and the software to which it relates.*

*Product and company names herein may be the trademarks of their respective owners.*

> **Vision** The Bread Factory 1a Broughton Street London SW8 3QJ

Website: www.visionhealth.co.uk

# **Contents**

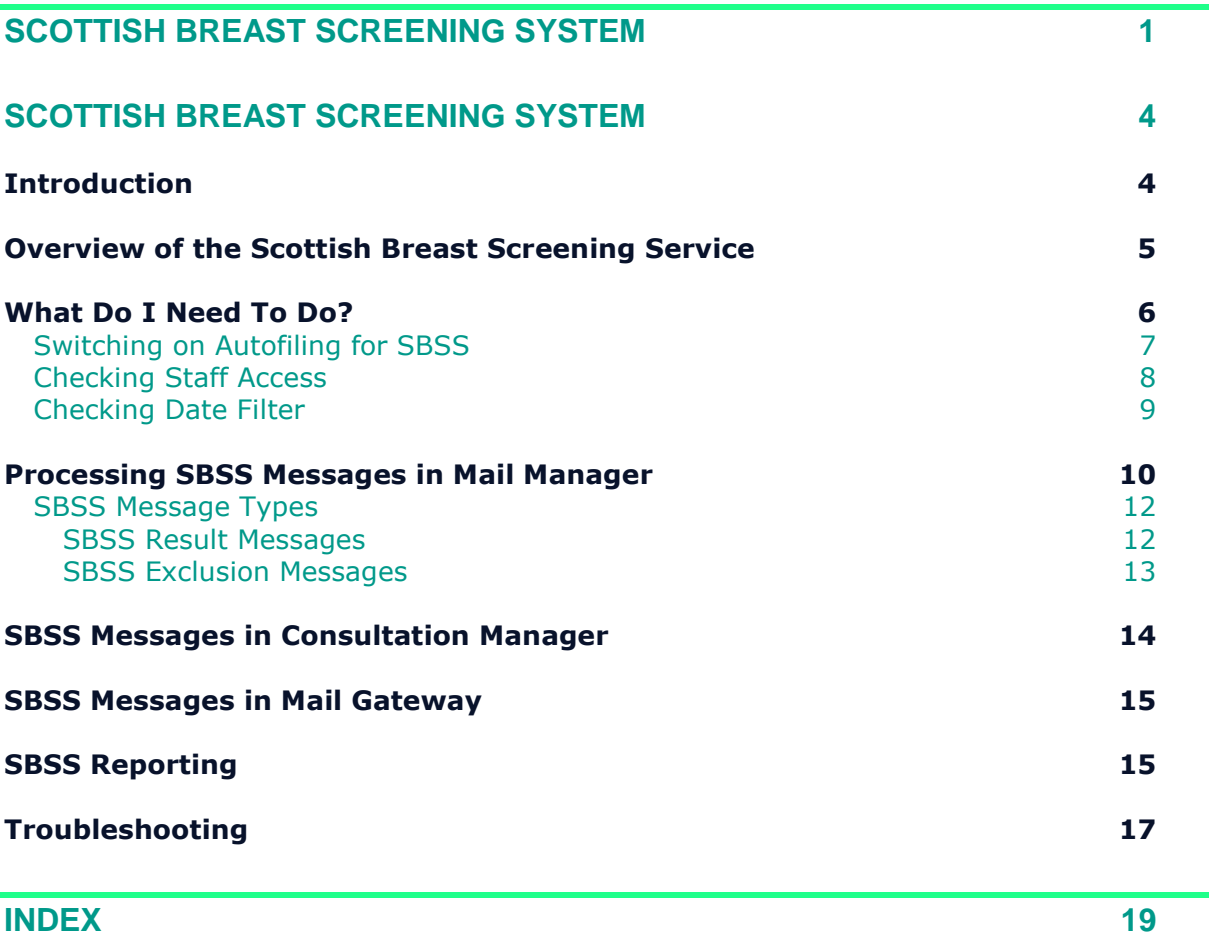

# **Scottish Breast Screening System**

# **Introduction**

Vision allows data from the Scottish Breast Screening System (SBSS) to be delivered directly into your patient's clinical record.

The SBSS uses the same message transfer system as the national Bowel Screening System (BOSS) messages ensuring a tried and tested, safe and robust manner of transferring data.

## **Overview of the Scottish Breast Screening Service**

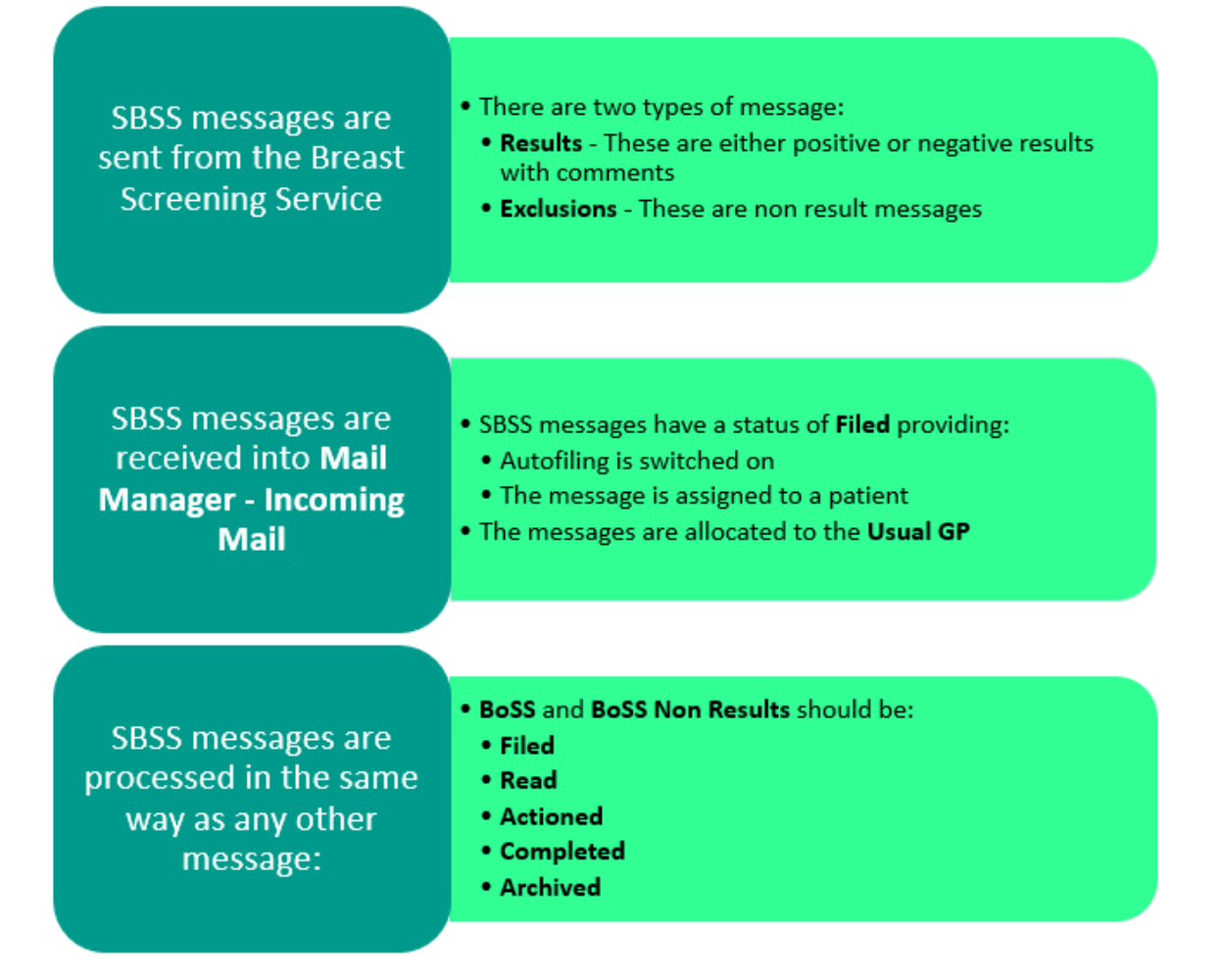

## **What Do I Need To Do?**

Before introducing any new messaging system we recommend you consider the following:

- **Switching on Autofiling** SBSS messages can be filed automatically, see *Switching on Autofiling for SBSS* (page [6\)](#page-5-0).
- **Check Staff Access** -In order to monitor incoming SBSS messages it is important that the appropriate staff have access to the correct mailboxes, see *Checking Staff Access* (page [7\)](#page-6-0).
- **Check Date Filter** Check that the date filter is set appropriately, see *Checking Date Filter* (page [8\)](#page-7-0).

<span id="page-5-0"></span>**Note** - Your eLinks must be configured to receive SBSS messages, this is done by NSS and Vision at the appropriate time.

### **Switching on Autofiling for SBSS**

To switch on autofiling for SBSS:

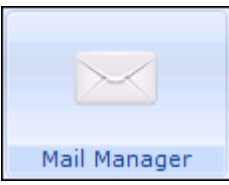

the **Options** screen.

1. From Mail Manager Mail Manager , select Tools - Options to display

**2.** Select the **Autofiling** tab.

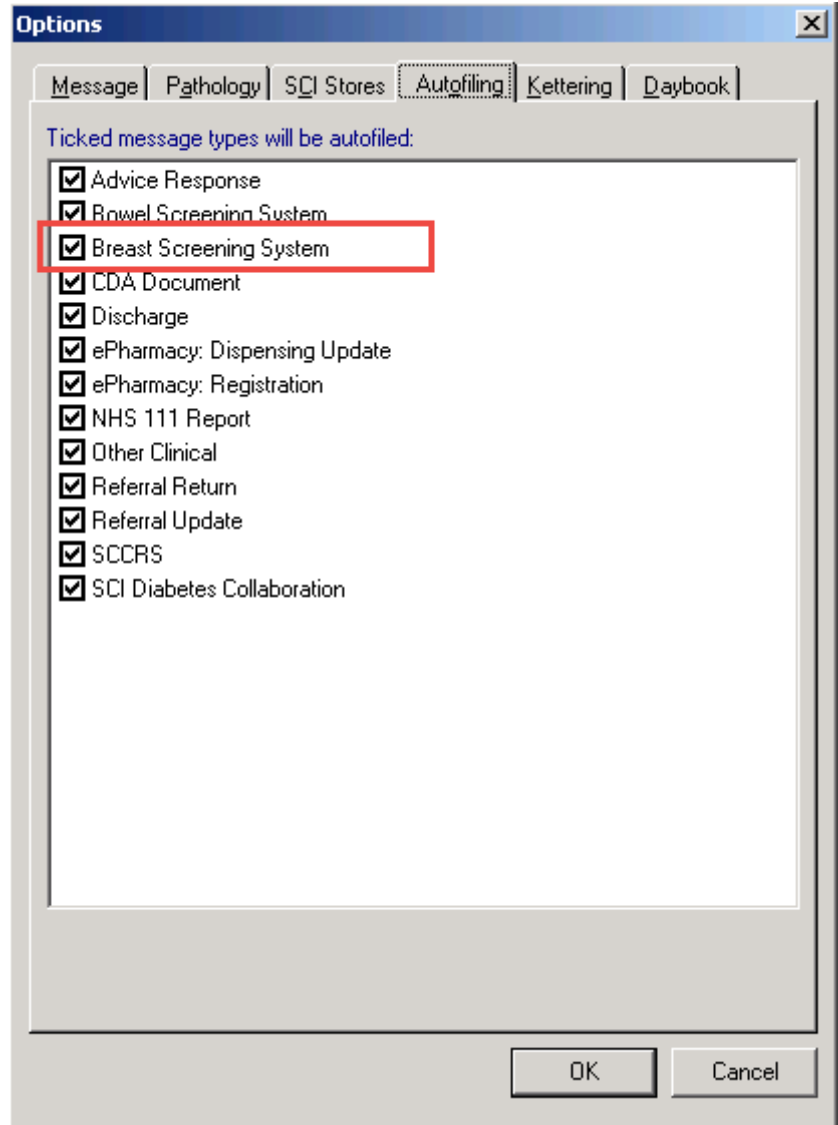

### **3.** Tick **Breast Screening System**.

<span id="page-6-0"></span>**4.** Select **OK** to save and close.

### **Checking Staff Access**

SBSS messages are received into the **Incoming Mail Folder** throughout the day within **Mail Manager**, and by default filed into the mailbox of the patient's Usual GP. In order to view and process SBSS messages you must make sure that the appropriate staff have access to these mailboxes.

To check staff mailbox access:

- **1.** From the Vision front screen, select **Management Tools - Control Panel**  and select **Mail Maintenance**.
- **2.** Select **Staff Access** and a list of your staff is displayed.
- **3.** Select the staff member you wish to check and the mailboxes they have access to, are displayed on the right hand side of the screen.

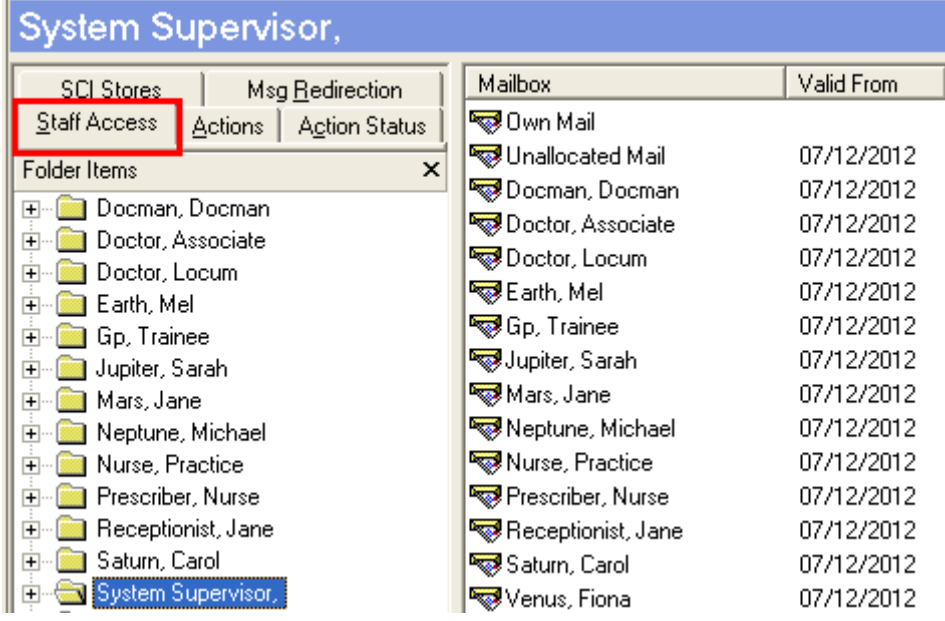

#### **Adding Access to a Mailbox**

Should you need to add additional access to a member of staff at this point:

- **4.** Right click on the staff member and select **Add**.
- **5.** From the **Access Rights - Add screen**, select the user whose mailbox you want to allow access to (you can ignore the **Valid from** and **until** dates unless this is a fixed short term arrangement).
- <span id="page-7-0"></span>**6.** Select **OK** to save and close.

### **Checking Date Filter**

The number of messages shown in **Mail Manager** is determined by a date filter which is a user specific setting and only messages within this date range are displayed. When setting a date you need to consider the different message types and how often they are managed, for example, most messages are processed daily, whereas others may be dealt with less frequently and the date filter needs to reflect this to avoid messages being missed.

> From **Mail Manager**, select **Filter** and choose the appropriate date option.

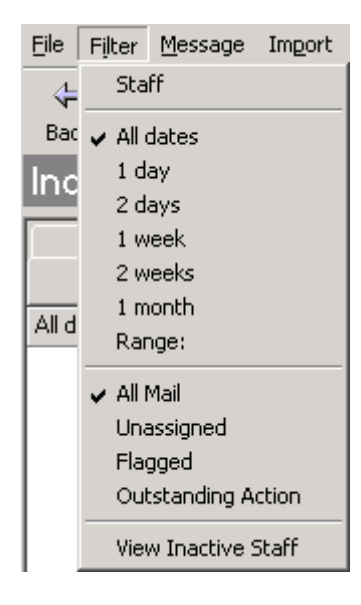

### **Processing SBSS Messages in Mail Manager**

SBSS messages are automatically collected via eLinks. They are transferred into Mail Manager and filed to the patient record, provided:

- Autofiling id switched on, see *Switching on Autofiling for SBSS* (page [6\)](#page-5-0)
- The patient is assigned

SBSS messages can be viewed in Mail Manager from the right hand pane with abnormal results highlighted in red. Should you wish to filter them you can either:

- Click on the **Type** column header and all your messages are listed in type order, simply go down the list to view the **Breast Screening** messages.
- From the **Staff** tab, select **Incoming Mail - Mail Categories - Screening - Breast Screening System**.

All SBSS result messages received should be checked for content, irrespective of whether or not they are automatically filed into patients' records. The following standard steps can be applied to all messages:

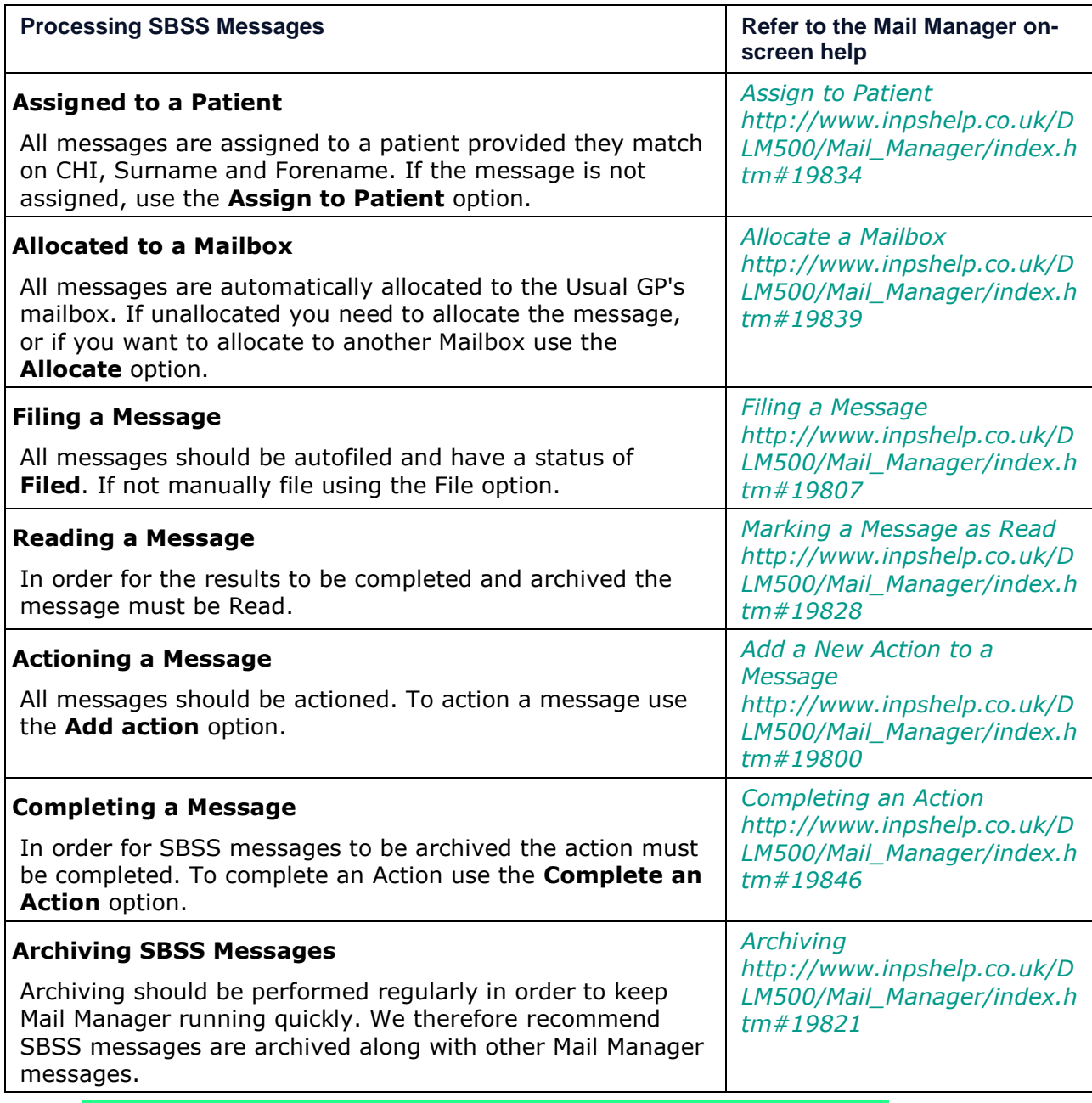

**Important** - Any results received for male patients, are automatically processed in the same way as any other message.

**Training Tip** - You can set up **Actions** in **Control - Mail Maintenance - Actions**, for more information refer to *Control Panel - Mail Maintenance [http://www.inpshelp.co.uk/DLM500/Control\\_Panel/index.htm#30245](http://www.inpshelp.co.uk/DLM500/Control_Panel/index.htm#30245)*

.

### <span id="page-11-0"></span>**SBSS Message Types**

There are three types of SBSS messages:

- **SBSS Results** These are messages that contain breast screening results, either positive, negative or did not attend screening, see *SBSS Result Messages* (page [12\)](#page-11-0).
- **SBSS Exclusions** These are non result messages, see *SBSS Exclusion Messages* (page [12\)](#page-11-1).

#### *SBSS Result Messages*

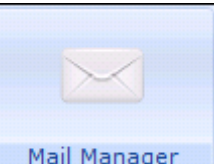

Within Mail Manager Mail Manager , SBSS Result messages are labelled SBSS **Result** and consist of the following information:

<span id="page-11-1"></span>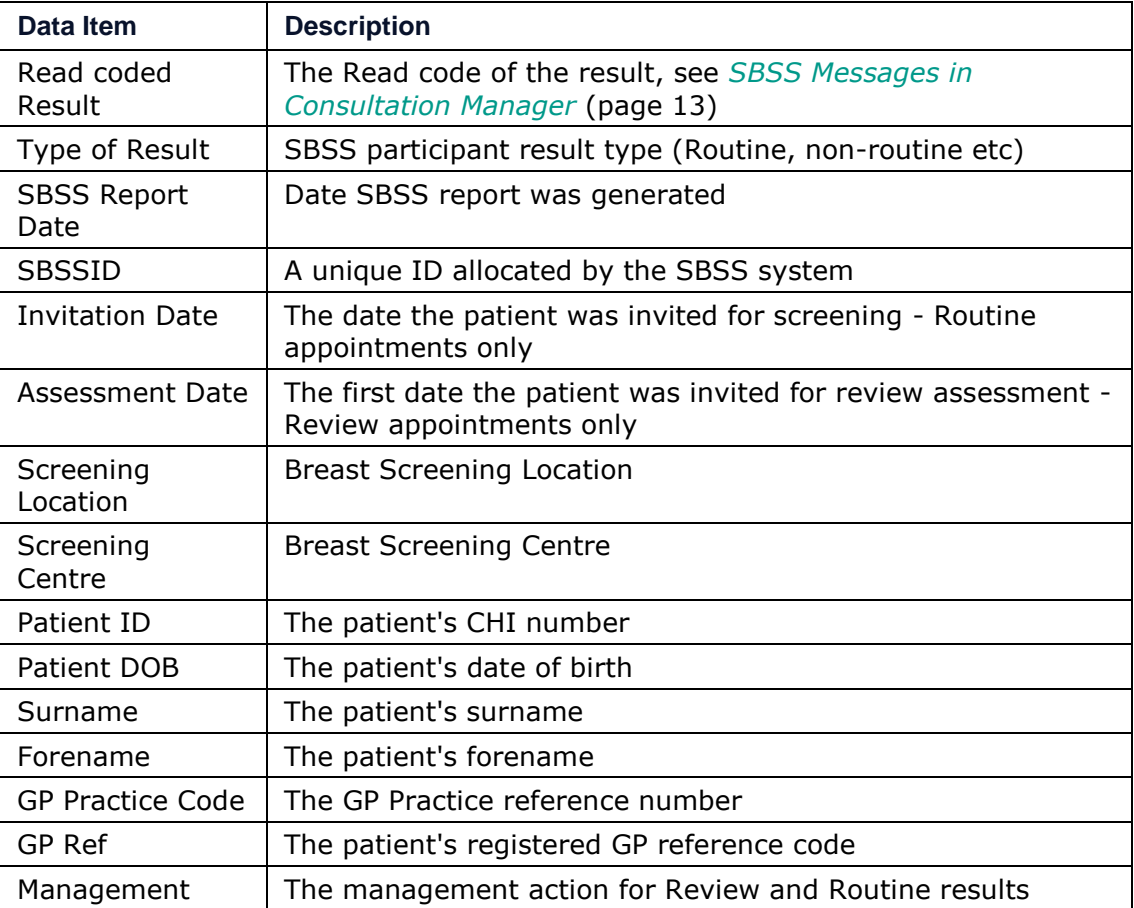

### *SBSS Exclusion Messages*

A SBSS Exclusion message is received if the patient is not eligible for the breast screening programme due to either:

- Bilateral Mastectomy, or
- A **Decline Confirmation** has been received

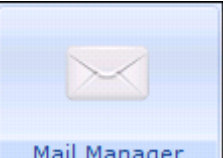

Within Mail Manager Mail Manager , SBSS Exclusion messages are labelled **SBSS Exclusion** and consist of the following information::

<span id="page-12-0"></span>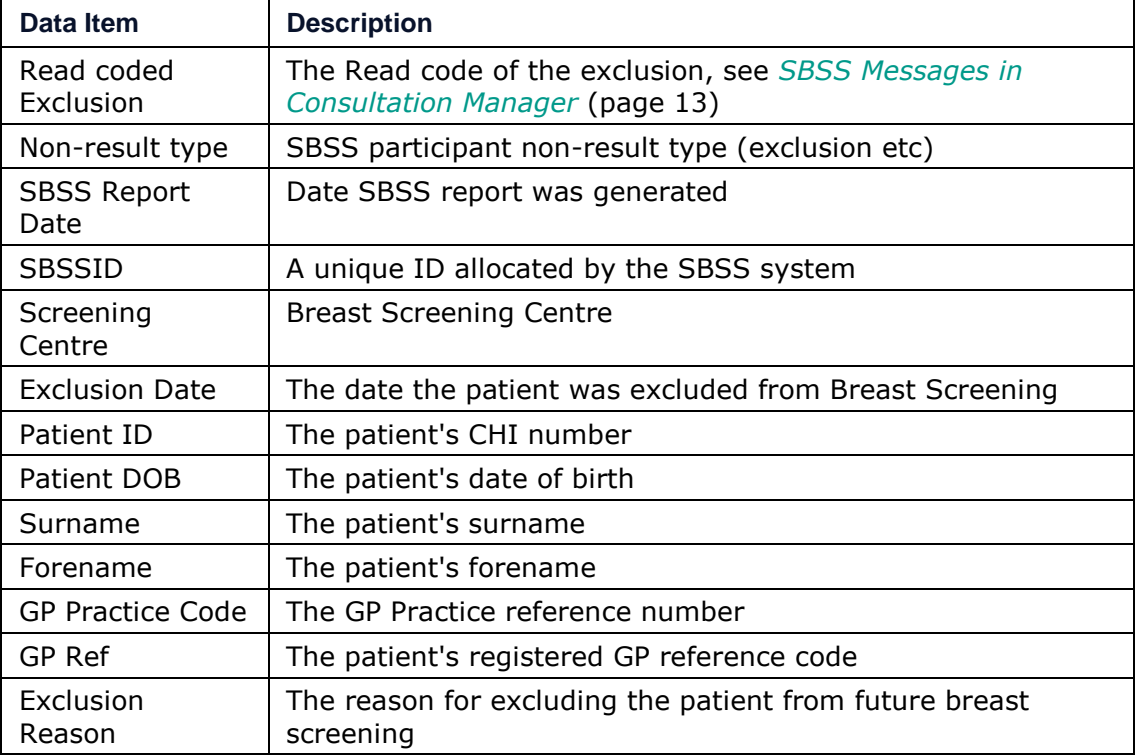

### **SBSS Messages in Consultation Manager**

In Consultation Manager, SBSS messages are filed to the patient record with a consultation type of **Results recording.** Once filed SBSS results can be updated in the usual way, whether they have been filed or not they can also be viewed from

### **Mail for Patient**

Depending on the Read code, SBSS messages are recorded in either:

- **Medical History** For results with the following Read codes:
	- **68620**Breast neoplasm screen normal
	- **68621**Breast neoplasm screen abnorm
	- **6862Z**Breast neoplasm screen NOS
	- **9N4y.** Did not attend breast screening clinic
	- **9OHK**.Breast screening not done

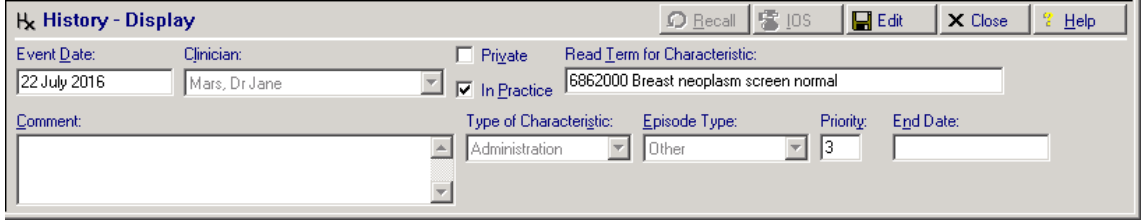

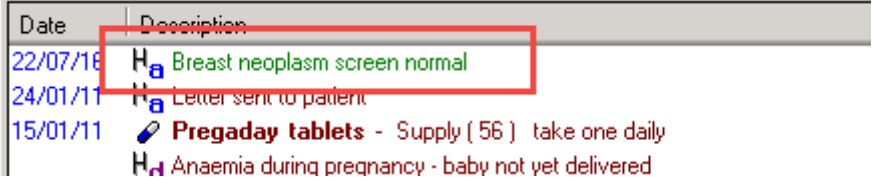

- **Data Entry Caution** For SBSS exclusions with the following Read codes:
	- **9OHZ.** Breast screening administr.NOS
	- **9OHG.**Breast screening disclaimer received

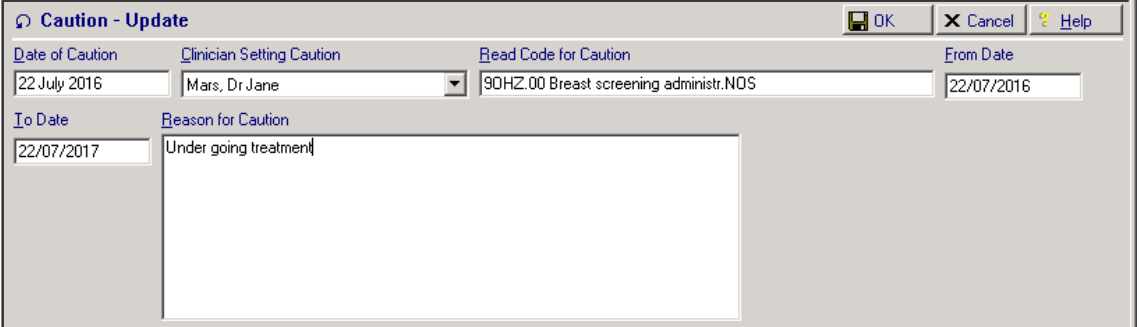

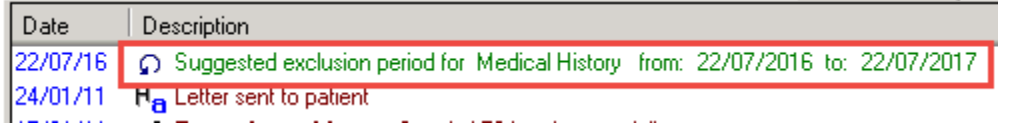

# **SBSS Messages in Mail Gateway**

Within **Mail Gateway Within Mail Gateway** , providing a message has been received in the last 35 days, a **SBSS** tab displays. Select the SBSS tab to view the date and time of the last messages received.

# **SBSS Reporting**

### **Individual Messages**

Individual messages can be printed from Mail Manger in the usual way:

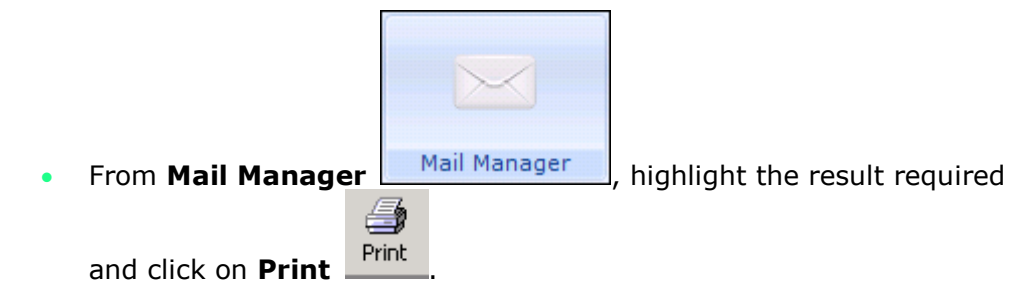

#### **Reporting on Breast Screening messages received and filed**

You can report on all your breast screening results and non-results from the Searches and Reports module.

To create a report:

**1.** From the Vision front screen, select **Reporting** - **Search and Reports**

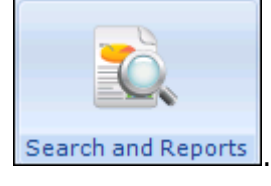

- **2.** Select **New Ad-hoc Search** .
- **3.** Highlight **Patient Details** and click **Selections**.
- **4.** Double click **Registration Status** from the list on the left and then highlight **Applied** and **Permanent** from the list on the right.
- **5.** Select **OK**.
- **6.** From the **Search Details** pane, click **Add Entity**.
- **7.** The **Select From Group** screen is displayed, double click on the yellow folder  $\boxed{\Box}$  next to **All other Clinical Data**.
- **8.** Now select the red folder  $\|\cdot\|^2$  next to **All other Clinical Data**.
- **9.** Highlight **All other Clinical Data** within the **Search Details** pane and click **Selections**.
- **10.**Double click on **Read Code** from the list on the left, enter the Read code you want to search on in the right and select **Add New**.
- **11.**To add more than one Read code, simply keep adding codes and clicking **Add New**.
- **12.**Select **OK**.
- **13.**Select the format of report you require from **Report Output**.
- **14.**Select **Run**.

**Training Tip** - You can save this report for use in the future, simply select **Save As** and giving it a name.

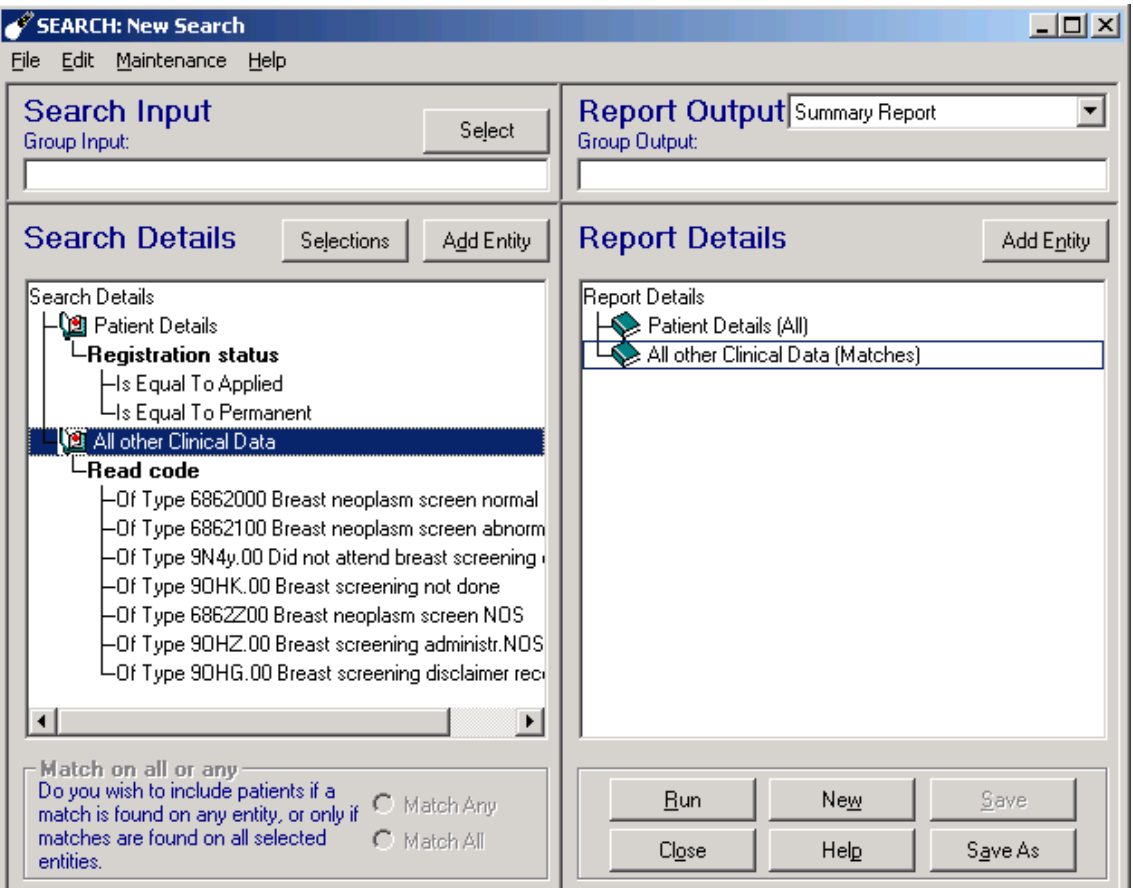

# **Troubleshooting**

#### **What if a SBSS result is positive but the patient is no longer resident in Scotland?**

When viewing the SBSS result in Mail Manager you can see the positive result. You need to deal with the message the same way as you would if receiving paper results for patients who require a follow-up but who are no longer resident in Scotland.

#### **What if a SBSS message does not belong to your practice?**

If a SBSS message is received for a patient who is not registered with your practice the result has a yellow banner across the top of result within Mail Manager, it should be printed and forwarded on to the correct recipient. Your HB should be able to advise who to send the report to.

Warning - the message indicates that patient is not registered at this practice

#### **Can I audit a SBSS message?**

 SBSS messages can be audited in Mail Manager, in the same way as any incoming message, by selecting the **Audit** tab.

# **Index**

### *C*

**Checking Date Filter • 6, 9 Checking Staff Access • 6, 8**

*I*

**Introduction • 4**

#### *O*

**Overview of the Scottish Breast Screening Service • 5**

#### *P*

**Processing SBSS Messages in Mail Manager • 10**

### *S*

**SBSS Exclusion Messages • 12, 13 SBSS Message Types • 12 SBSS Messages in Consultation Manager • 12, 13, 14 SBSS Messages in Mail Gateway • 15 SBSS Reporting • 15 SBSS Result Messages • 12 Scottish Breast Screening System • 4 Switching on Autofiling for SBSS • 6, 7, 10**

### *T*

**Troubleshooting • 17**

### *W*

**What Do I Need To Do? • 6**